## 在 Windows XP Embedded 中使用 I/O 卡

本文將介紹如何在 Microsoft Windows XP Embedded 系統中加入泓格的 I/O 卡驅動程式,使該卡可

## 以正確的運作。<br><br>*里機安裝驅動程式*

第一種方式,如同一般的 Windows XP 系統一樣,待 Windows XP Embedded 建置完成且正常啓動之 後,直接在該系統上執行泓格提供的安裝程式即可。泓格所提供的 Windows 2000 驅動程式完全相容 於 Windows XP 以及 Windows XP Embedded 系統。

## 多機安裝驅動程式

第二種方式,則是預先將相關的騙動程式做成元件並加入 Windows XP Embedded 中,使其建置 OS image 時就已包含了該驅動程式。此種作法適合大量系統之建置。本文接著就來介紹元件的製作流程。

- 1. 安裝板卡的驅動程式,重新開機後測試板卡是否可正常運作。 此步驟是用來確認您將要加入 XPe (XP Embedded) 中的驅動程式是可以正確工作的版本。
- 2. 開啟 "Microsoft Component Designer"程式。由選單 "File / Import... "匯入 inf 安 裝資訊檔。

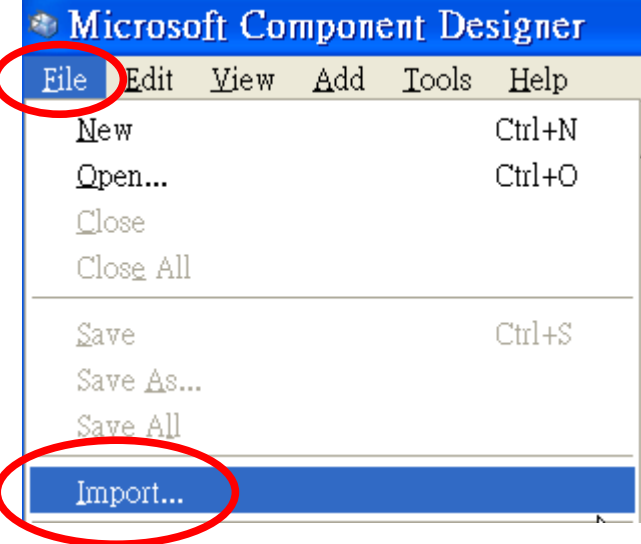

3. 接著會出現"Choose File for Import"對話窗。 將路徑切換至驅動程式所安裝的目錄(例:C:\DAOPro\PIO-DIO\_Win2K\Driver), 選取"檔案類型(T)"為 " Setup Information Files (\*.inf)", 點選所需的安裝資訊檔(例: PIODIO.inf)後按下"開啓(O)"。

4. 於" INF Processing Options"對話窗中,選取" Automatic"後按" OK"。

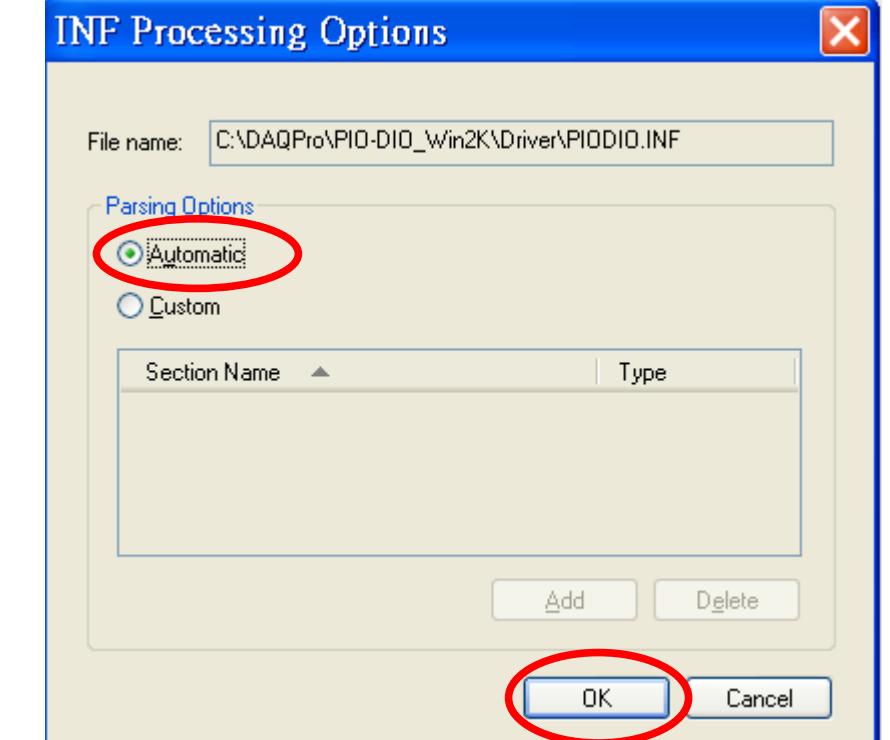

## 5. 於" Import File"對話窗中,按" Start"。

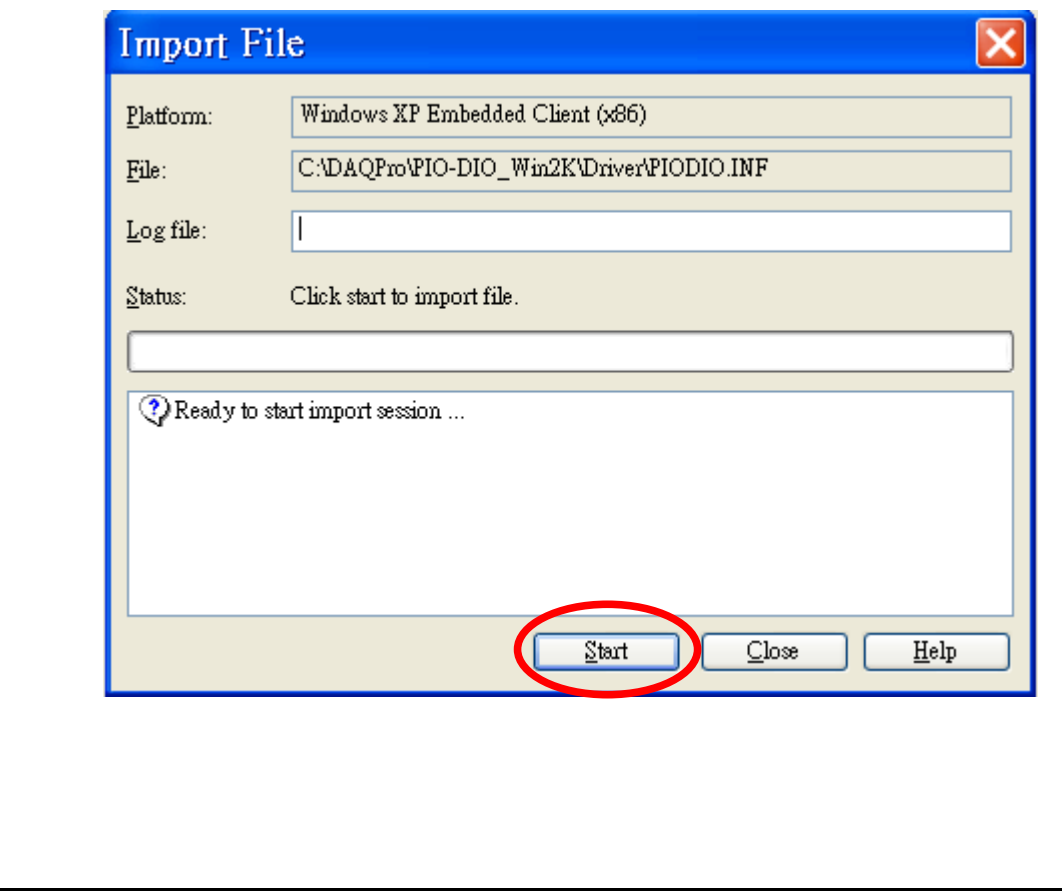

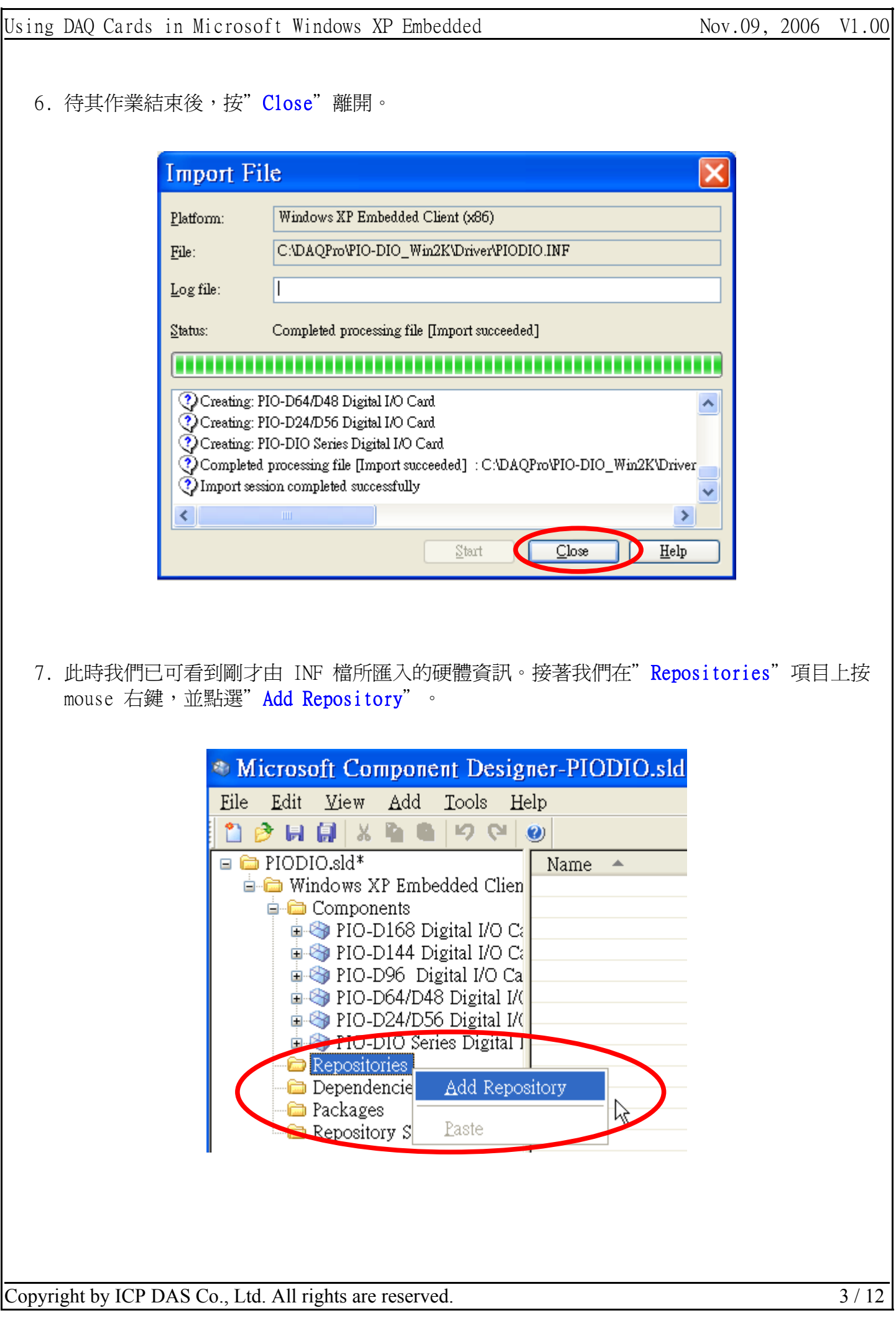

8. 接著將上述新增加的 Repository 重新命名,在其"Name"欄位做修改(例: PIO-DIO Series DI/DO Cards Repository)。並於" Source Path"欄位中指定其檔案來源(例: C:\DAQPro\PIO-DIO Win2K\Driver)。註:建議將 sld 與所需檔案放在相同磁碟機上。

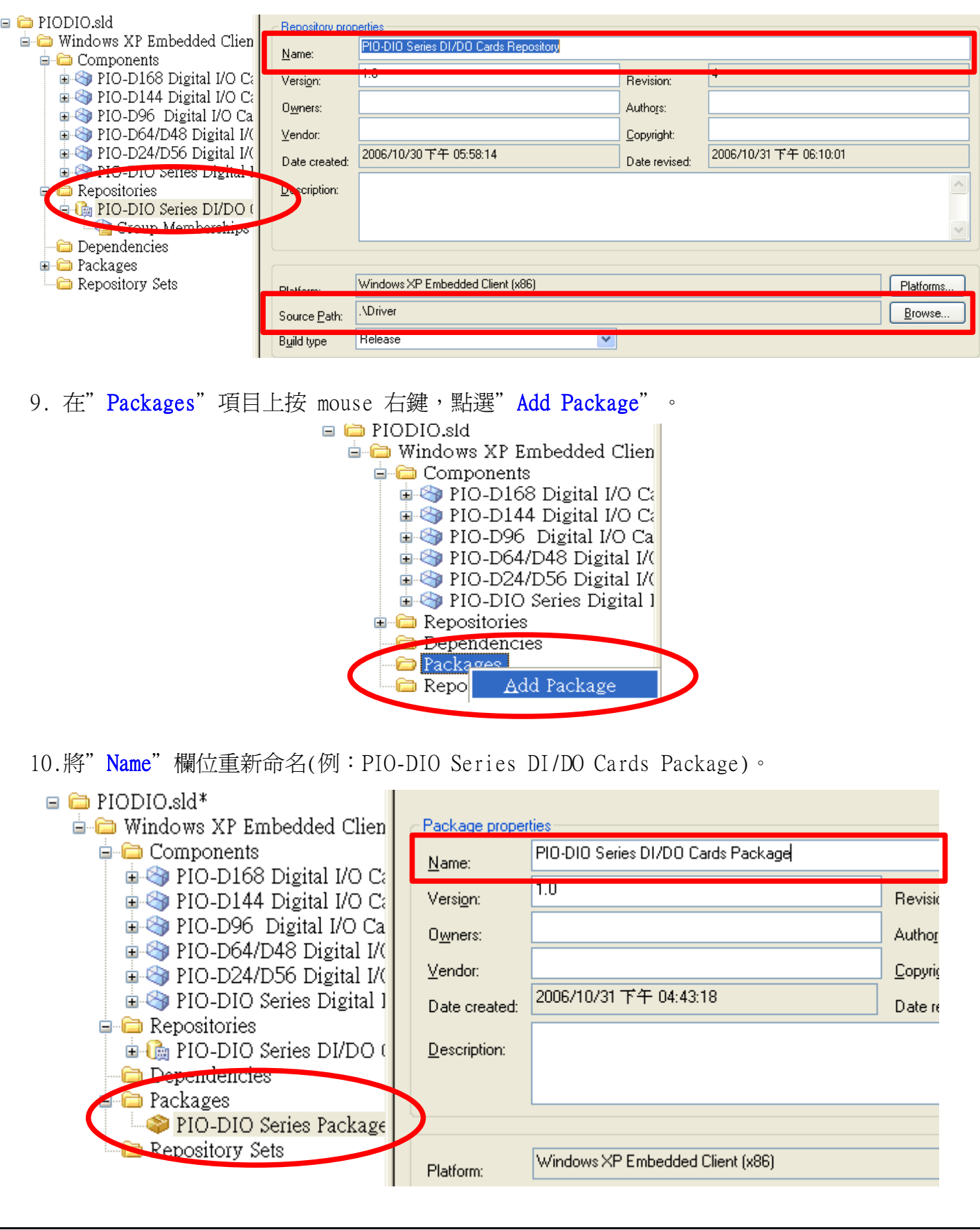

Copyright by ICP DAS Co., Ltd. All rights are reserved. 4 / 12

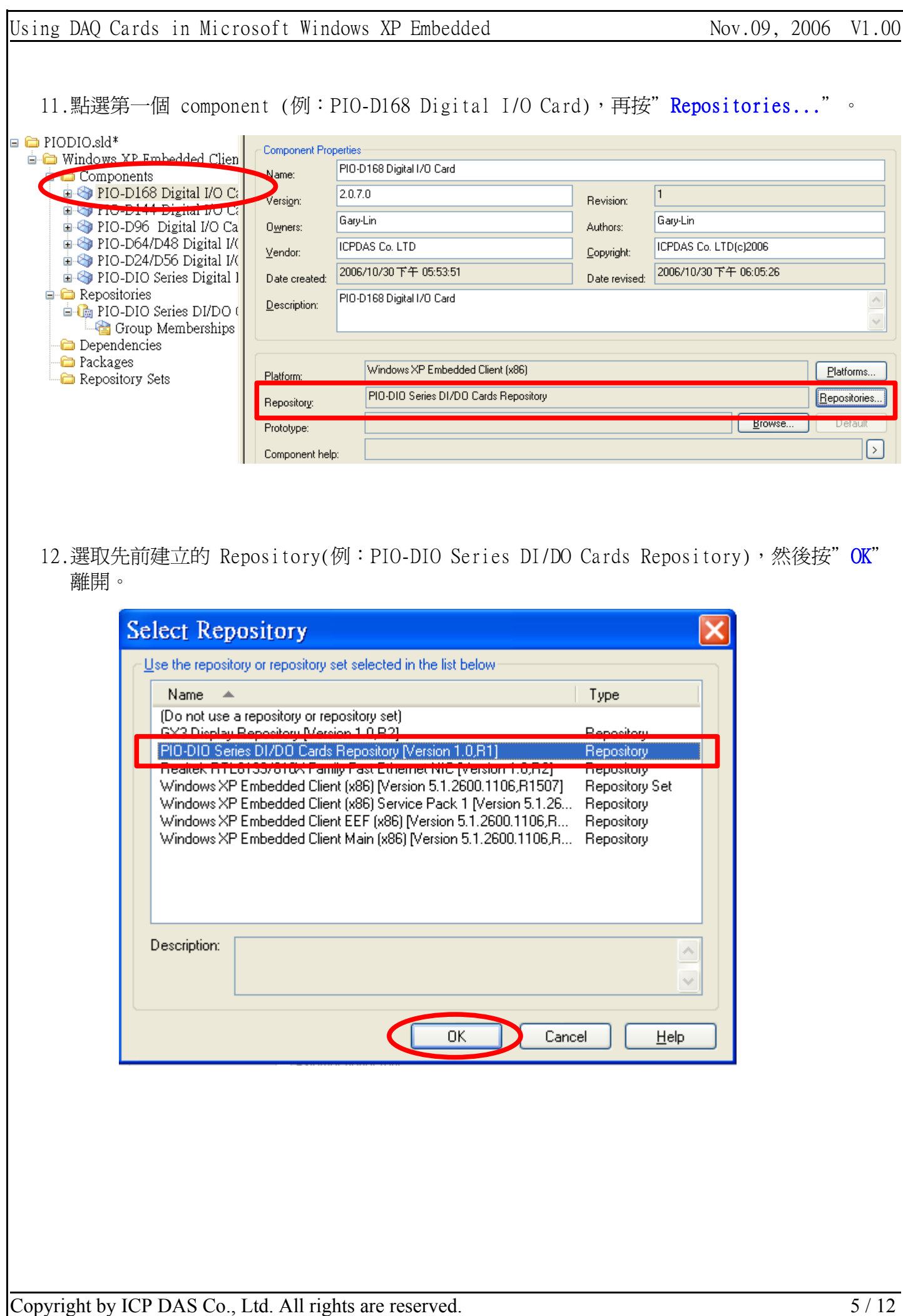

13.展開 component 點選" Files"項目,我們可以看到先前(步驟 2 ~ 6)匯入的 INF 及其相關檔 案(例: PIODIO.INF及 PIO.sys)。接著按 mouse 右鍵,依序點選"Files / Add / File"來加 入其它所需的檔案。

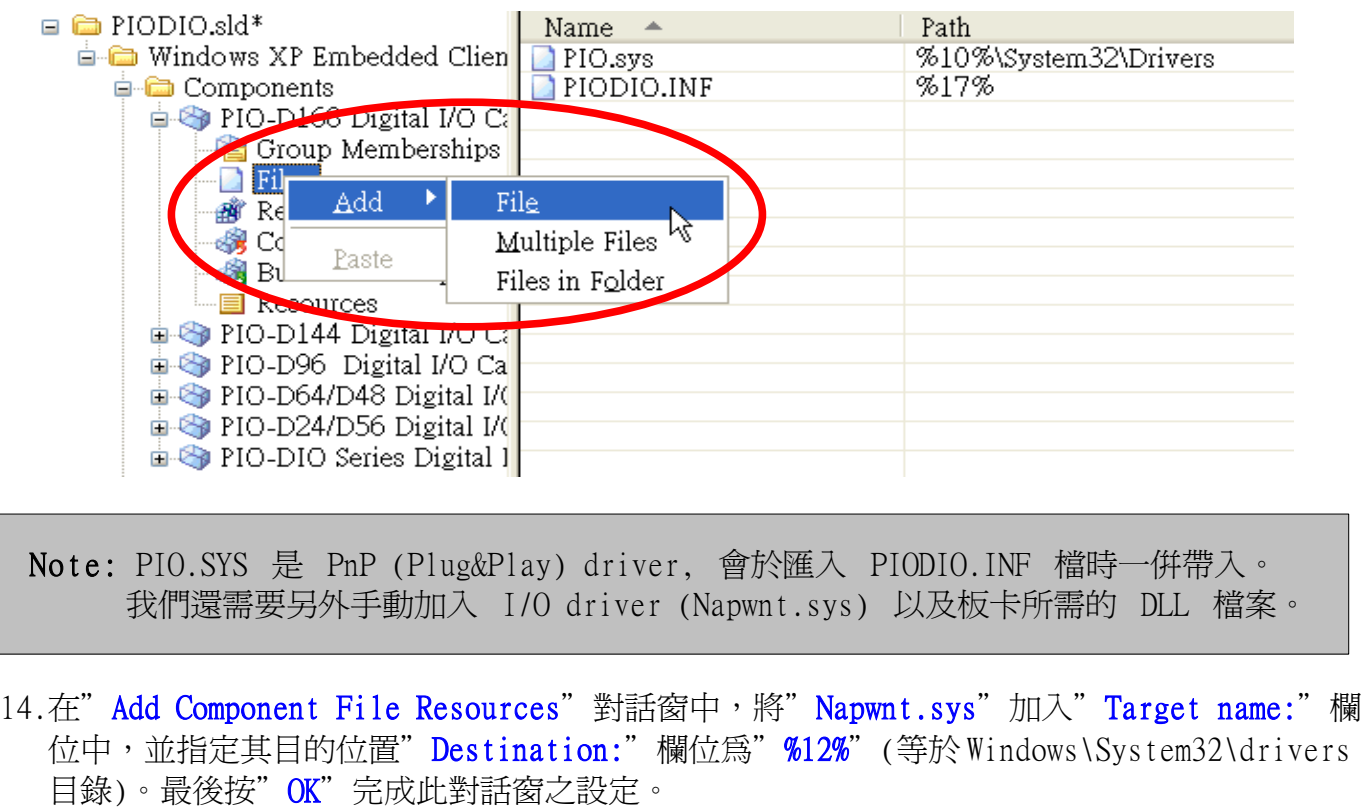

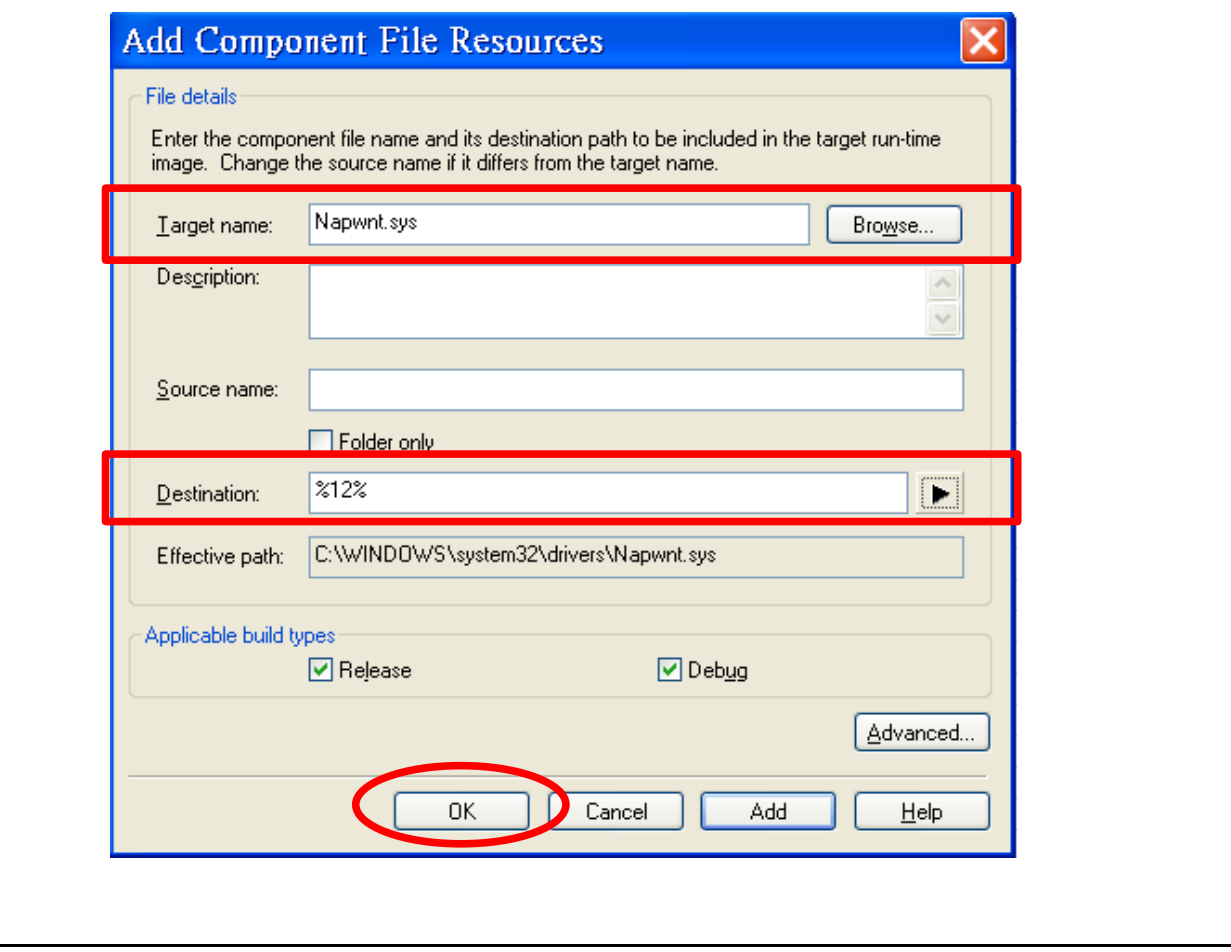

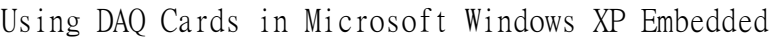

Using DAO Cards in Microsoft Windows XP Embedded Nov.09, 2006 V1.00 15.依前述步驟 13 ~ 14,再加入所需之 DLL 檔案(例:PIODIO.DLL),位置設為" %11%"(等於 Windows\System32 目錄)。  $\Box$  PIODIO.sld\* Name  $\triangle$ Path **E** Windows XP Embedded Clien PIO.sys %10%\System32\Drivers PIODIO.INF **E** Components %17% Napwnt.sys  $%12%$  $\Rightarrow$  PIO-D168 Digital I/O C.  $%11%$  $\Box$  PIODIO.dll **Croup Memberships** Files **Region** Data **&** Component or Group **Build Order Depende** ∙■ Resources 16.在" Registry Data"項目上按 mouse 右鍵,依序點選" Add / Registry Branch"來加入 Napwnt.sys 的註冊資訊。(Note: PnP driver 會在系統 PnP 階段時載入,不需先註冊。)  $\blacksquare$  PIODIO.sld\* Registry Path  $\triangle$ **E** Windows XP Embedded Clien **E** Components  $\Rightarrow$  PIO-D168 Digital I/O C: **G** Group Memberships  $\Box$  Files **Registry Data**  $Add$ Registry Data ⊸∰ Component or Registry Branch **Ruild Order D** Paste **E** Resources Ŋ 17. 在" Add Component Registry Branch"對話窗中,點選 " HKEY\_LOCAL\_MACHINE"下的 "SYSTEM\CurrentControlSet\Services\Napwnt"項目。然後按"OK"鍵離開。  $\overline{\mathbf{x}}$ **Add Component Registry Branch** Name: EY\_LOCAL\_MACHINE\SYSTEM\CurrentControlSet\Services\Napwnt **E E** mssmbios  $\sim$ **E-C** MSSQLSERVER **E.** MSSQLServerADHelper **E**-**C** msvsmon80 **E**-**C** ms\_mpu401 中一個 Mup **E** NaiAvFilter1 ivaiAvTan Napwnt R **ELECTRIC MDIS E Co** NdisTapi 自 (mg Ndisuio A NdisWan **自命** NDProxy 自 **A** NetBIOS 自 **自** NetBT **E** Ran NetDDE **E** NetDDEdsdm

Applicable build types

**E. P. Netlogon** 

OK

 $\boxed{\triangledown}$  Release

 $\ddotmark$ 

Help

 $\nabla$  Debug

Cancel

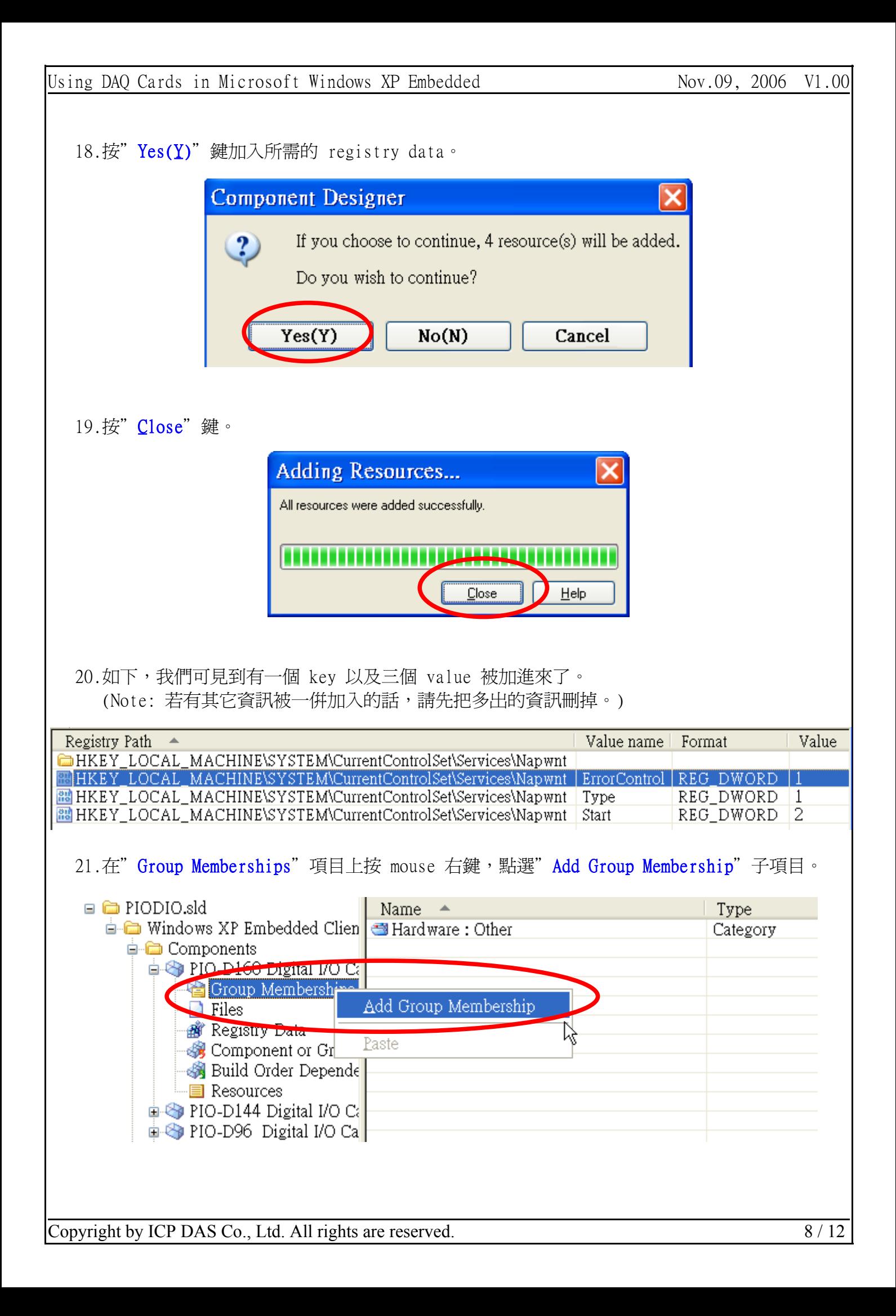

22.在"Add Component Group Memberships"對話窗中,點選剛才建立的 Package(例:PIO-DIO Series DI/DO Cards Package),然後按"OK"完成。

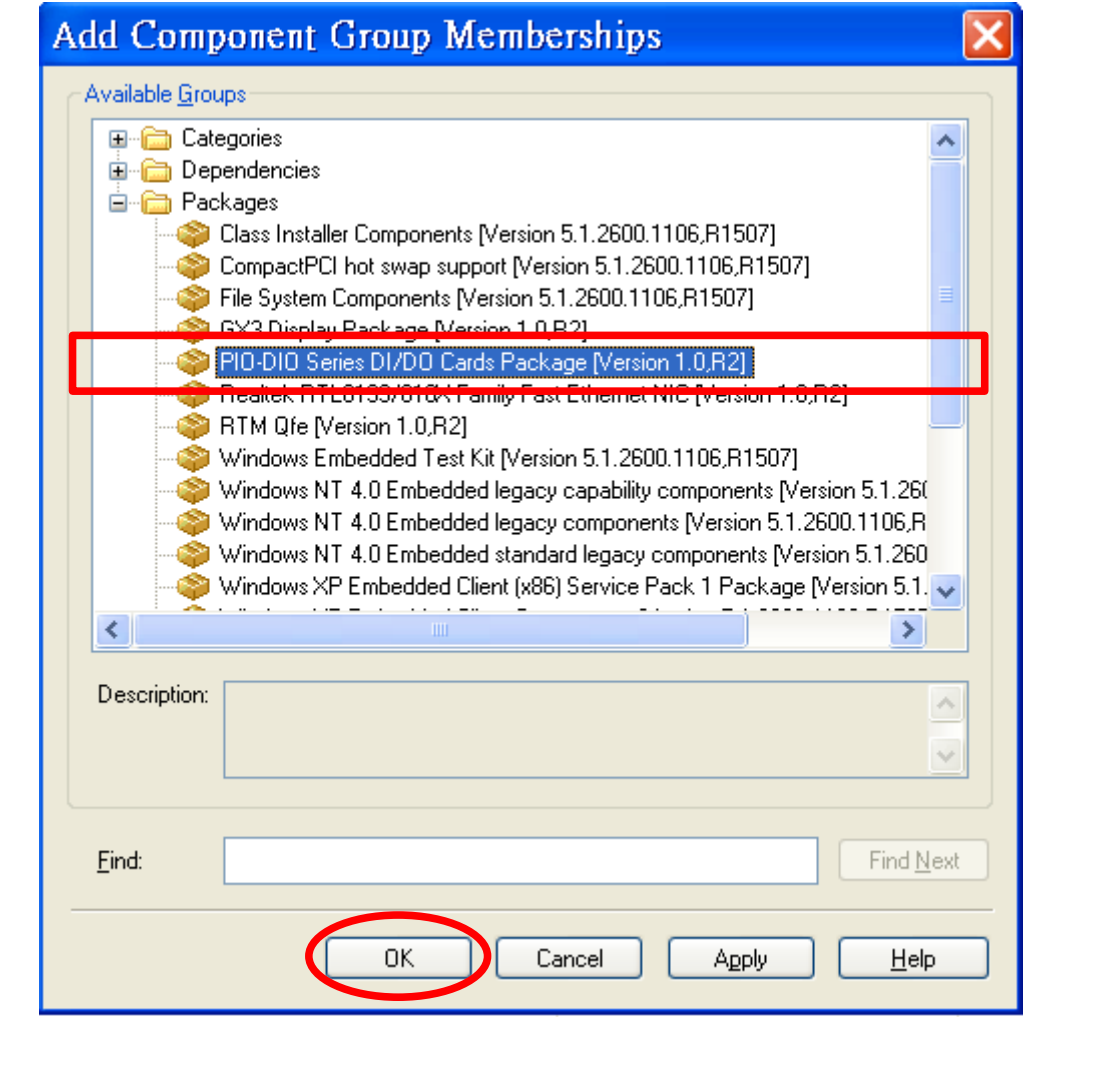

- 23.重覆步驟 11 ~ 22, 依序為每一個 component 加入 Repository, Group Memberships, Files 及 Registry data 等資訊。其中 Files 以及 Registry data項目,可以用"複製"及"貼上 "的方式來簡化操作。
- 24. 按功能表"File / Save"來儲存此元件資訊。
- 25. 按功能表" Tools / Component Database Manager"。

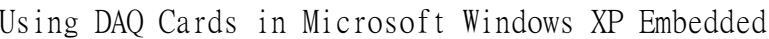

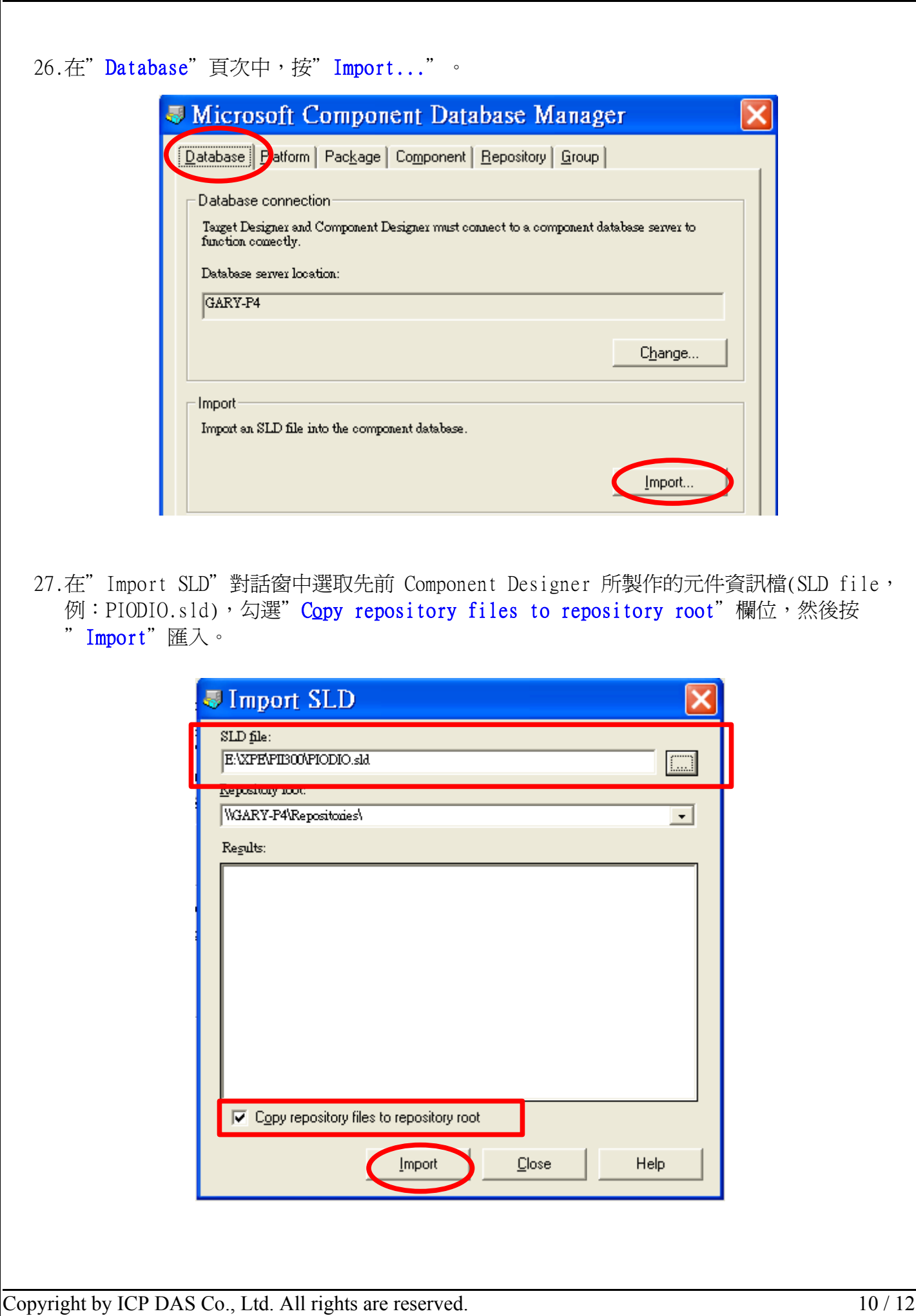

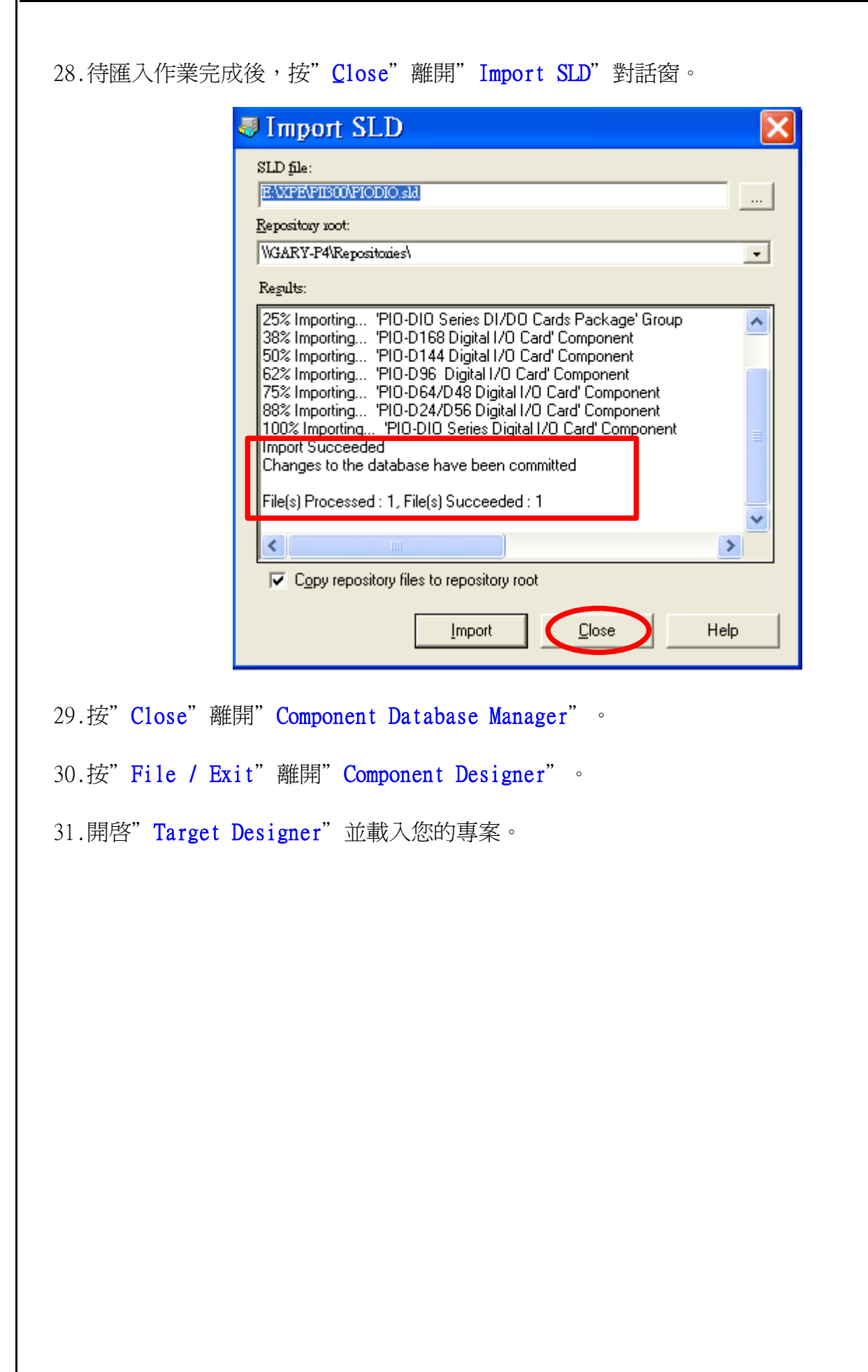

32.於" Components"列表中,選取所需的硬體元件(例: PIO-D144 Digital I/O Card),按 mouse 右鍵點選"Add"。

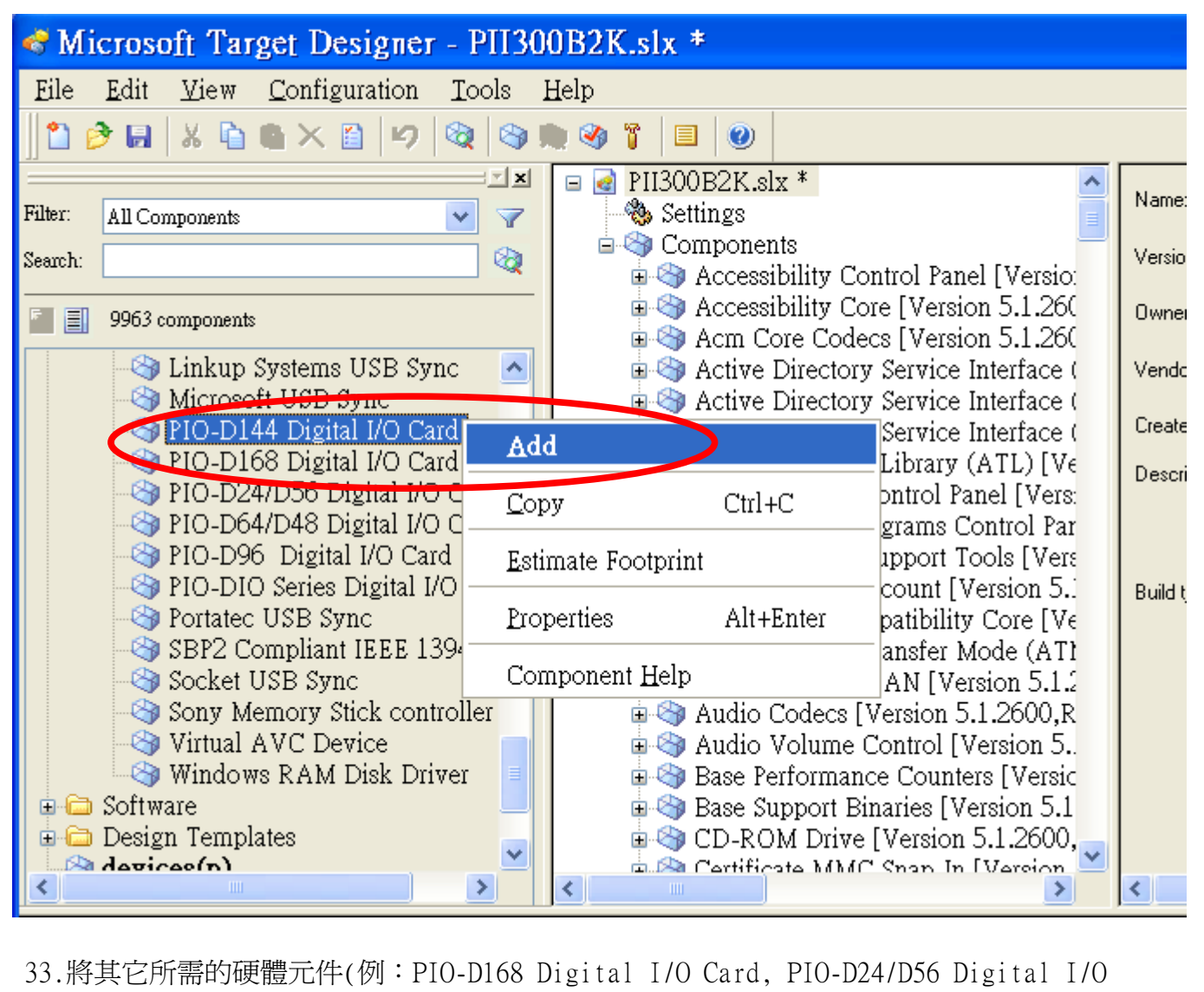

Card, PIO-D64/D48 Digital I/O Card, PIO-D96 Digital I/O Card及 PIO-DIO Series Digital I/O Card)依上述步驟 32 一一加入。

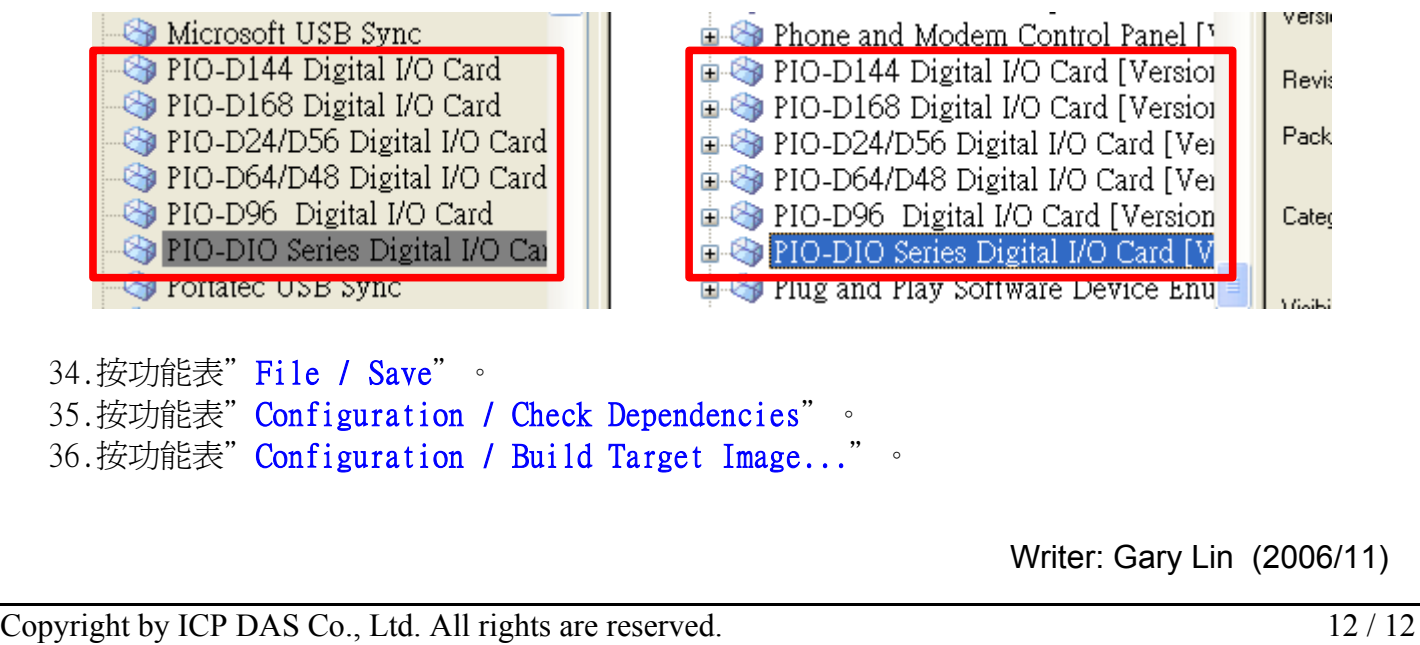